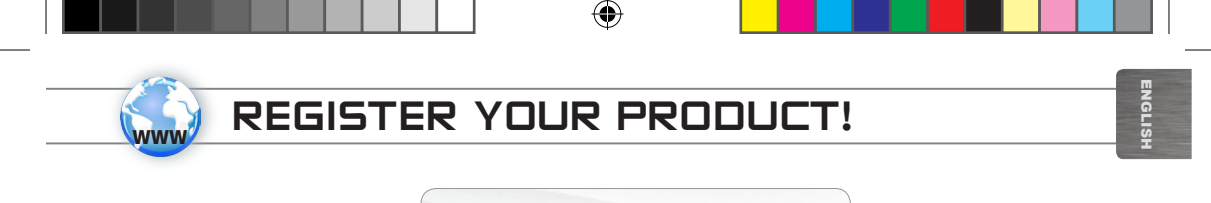

 $\rightarrow$  On the web at www.archos.com/register

Thank you for choosing this ARCHOS product. We hope that you will enjoy using it and that it will give you satisfaction for many years to come. Once you unpack your ARCHOS product, we recommend that you take a few minutes to register it (www.archos.com/register). This will allow you to get access to ARCHOS technical support (www.archos.com/support).

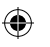

## NEED HELP?

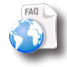

?

On our Website: See the Frequently Asked Questions section on www.archos.com/faq

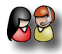

Contact our Technical Support Team: Visit www.archos.com/support for e-mail support. Europe: please register your product before contacting Technical Support (see Register your Product).

> As we are often updating and improving our products, your device's software may have a slightly different appearance or modified functionality than presented in this Quick Start Guide.

### Description and presentation

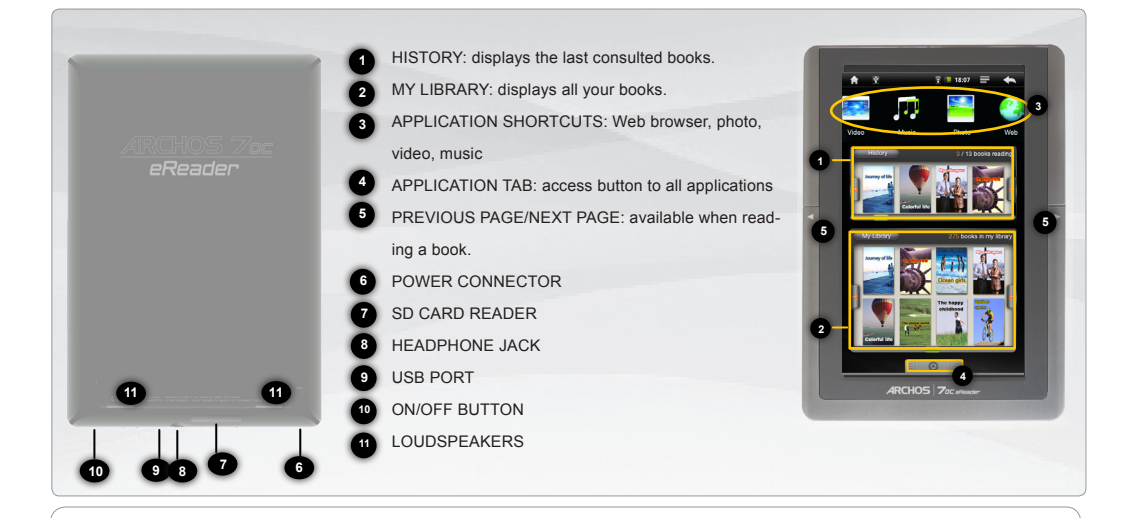

*Hardware Reset: In the event that your ARCHOS freezes operation, you can press the "pinhole reset" button, located on the back the device, by using a sharp object such as a toothpick.* 

2

English

**ENGLISH** 

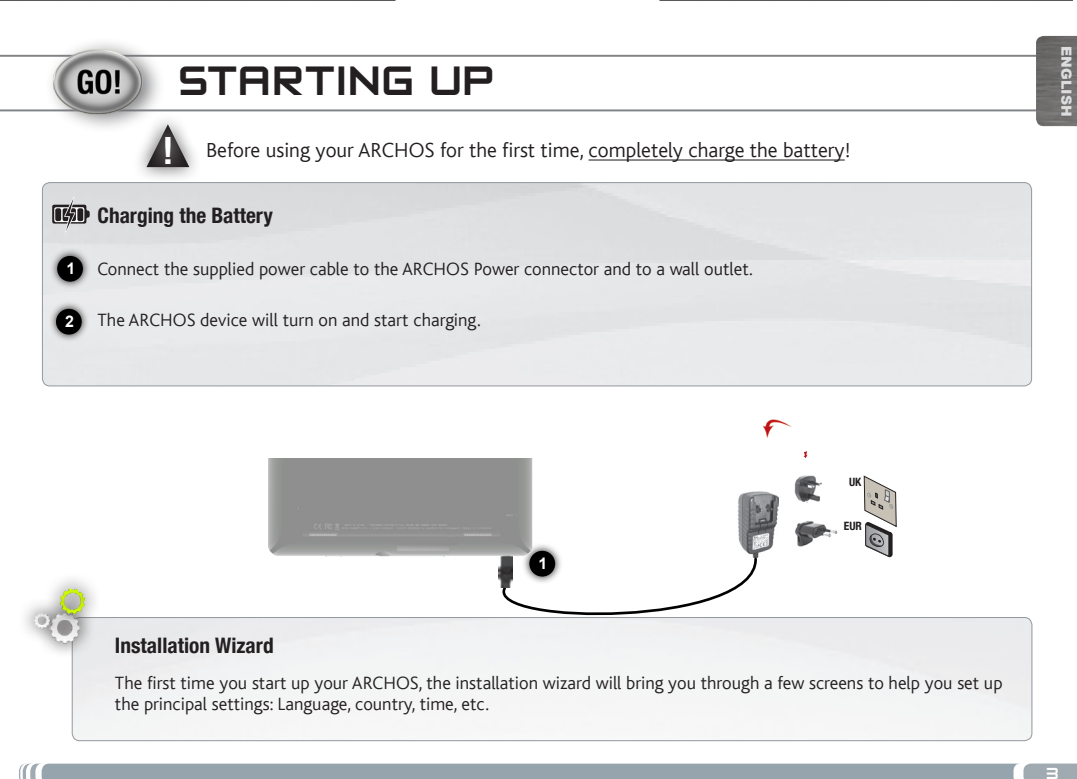

⊕

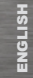

♠

## The ARCHOS INTERFACE

Your ARCHOS device is equipped with a touchscreen. Most screen areas will react when you tap on them with your finger.

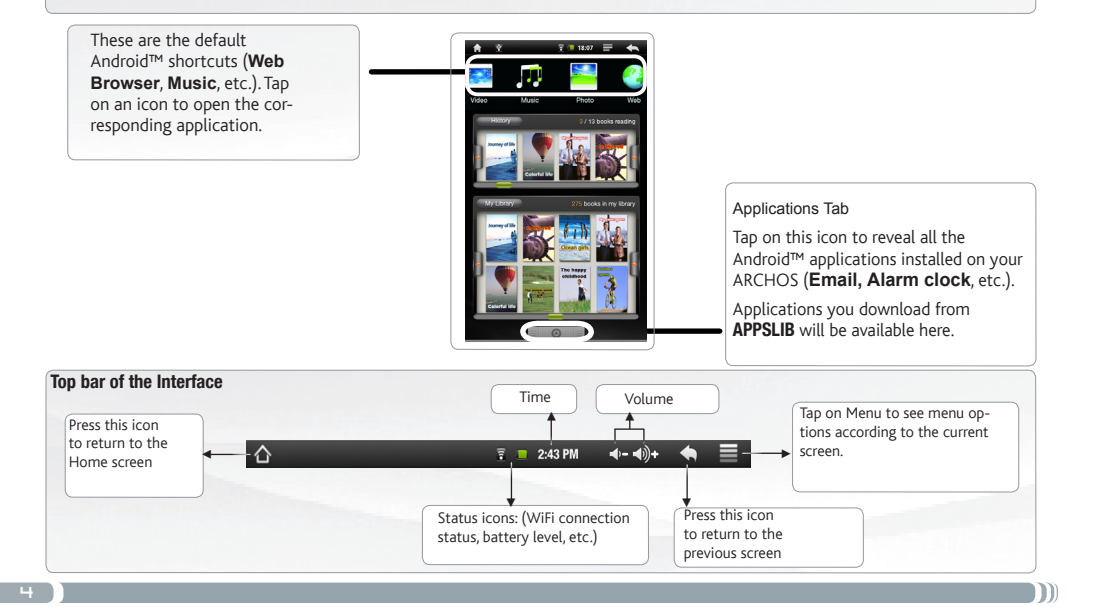

⊕

## ebook menu

### **History**

The last books you started reading are displayed in the History menu.

### My Library

♠

The My Library menu allows to have access to all your eBooks.

Press the My Library button. In the My Library menu, choose a display option for your eBooks:

- Title, Author or Size

#### Continue Reading: Continue Read

Select the desired book. Tap on the Continue Read button to keep on reading a book that you began or to start a new book.

liston

Search function: From the Ebook menu, tap on the Menu icon  $\blacksquare$ ,

 $\blacksquare$  then tap on the Search icon. Type keywords corresponding to your search. The Search function is only available from the Ebook menu.

### **IMPORTANT:**

Adobe digital rights management

You can download the most recent books in protected ePub and PDF format and transfer them onto your eReader. To do so, you need to download and install Adobe Digital Editions® onto your computer. This program will help you when you order and transfer your eBooks onto your ARCHOS. Follow these steps to install Adobe Digital Editions.

1. Go to www.adobe.com/products/ digitaleditions.

2. Click on the START INSTALLATION button.

- 3. Follow the Installation wizard.
- 4. You can now transfer Adobe DRM

epub and PDF eBooks to your ARCHOS eReader.

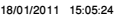

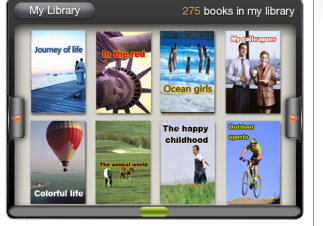

3 / 13 books reading

## Connecting to the internet

English

www

First of all, you need to configure a WiFi network. For this procedure to work, you need to be in a WiFi zone that will allow you to connect to it. Every time the ARCHOS is in range of a network that you have already configured once, it will attempt to make a connection.

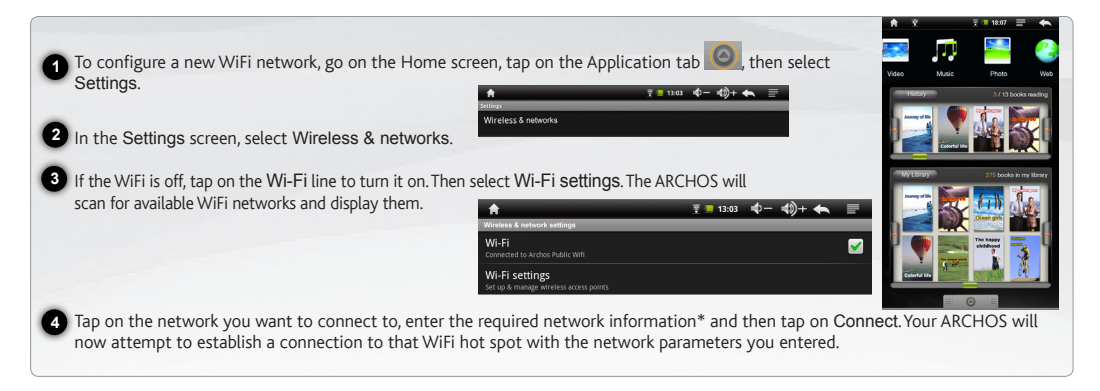

*\* For free access WiFi points, there is no need to enter any special information. For secured networks, you will need either a key (a series of numbers and/or letters) of the type WEP, WPA, or WPA2. Refer to your WiFi provider to obtain the exact connection parameters required.*

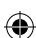

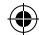

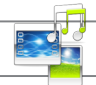

## Playing multimedia files

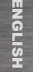

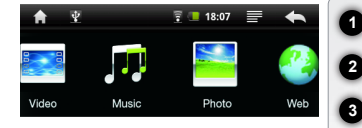

**1** From the Home screen, tap on the video, audio or photo application.

The ARCHOS will display a list of files or folders corresponding to the selected category.

Tap on an item to start playing it.

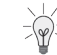

⊕

*Only in Video and Photo modes: to display/hide the on-screen controls, tap anywhere on the screen.*

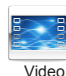

To pause or resume a video, tap on the icon  $\prod$  (bottom of screen). To go to any particular point in the video, slide the progression bar to the desired point.

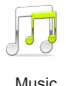

To play the next or previous song, tap on the icons  $\left\{ \left\{ \right\} \right\}$ . Use the icons  $\left\{ \left\{ \right\} \right\}$  and the progression bar as in the video player screen (see above).

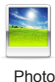

To start or pause a slide show, tap on the icon  $\prod / \sum$  To view the next or previous photo, tap on the icons  $\blacksquare / \blacksquare$ 

### Transferring media to your ARCHOS

- Connect the supplied USB cable to the ARCHOS and to a running computer.
- **2** The ARCHOS will turn on and ask you if you want to connect it. Tap on "Mount" to connect it.Within a few seconds the ARCHOS will appear as an icon on your computer.
	- You can transfer your media files to the ARCHOS either by copy/pasting them into the respective folders using Windows® Explorer (or the Finder on a Mac®), or by using Windows Media® Player. Open Windows Media Player® and then use the Sync tab to synchronize your music, videos, and photos onto your ARCHOS. See Windows Media Player®'s Help to learn more about this.
- Once all your file transfers are finished, close Windows® Explorer and any other program that may have read or written to the ARCHOS. Click on the 'safely remove' icon in the system tray, next to the clock. You can now unplug the USB cable.

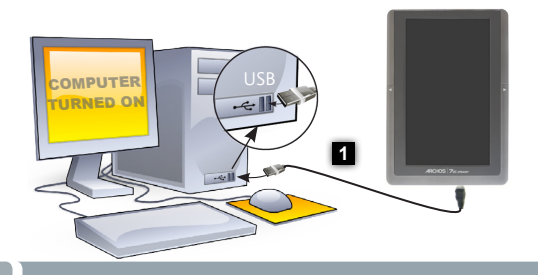

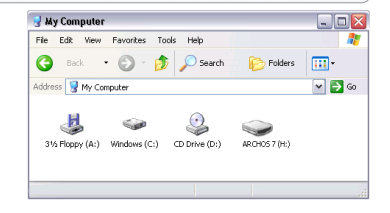

8

**3**

**1**

English

**HSHB** 

**4**

⊕

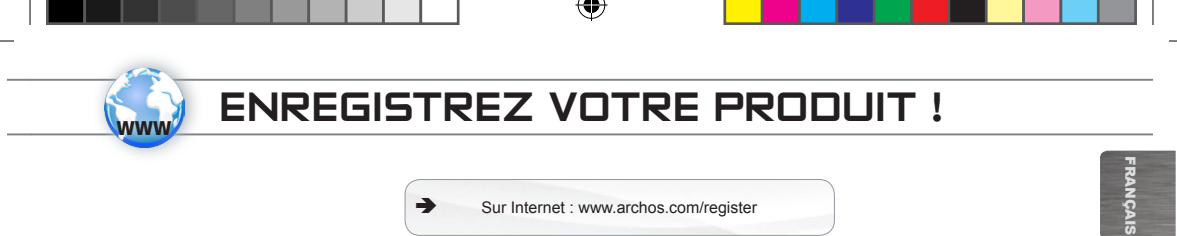

Ä Sur Internet : www.archos.com/register

Merci d'avoir choisi ce produit ARCHOS. Nous espérons que vous aurez plaisir à l'utiliser et qu'il vous donnera satisfaction pendant de nombreuses années. Après avoir déballé votre produit ARCHOS, nous vous conseillons de prendre quelques minutes pour l'enregistrer (www.archos.com/register). Cela vous permettra d'avoir accès au support technique ARCHOS (www.archos.com/support).

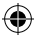

## Besoin d'aide ?

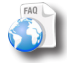

?

Sur notre site Web: Consultez la Foire Aux Ouestions (FAO) sur www.archos.com/faq

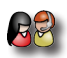

Contactez notre équipe d'assistance technique: Allez sur www.archos.com/support pour une assistance par e-mail. Europe : veuillez enregistrer votre produit avant de contacter notre équipe d'assistance technique (voir Enregistrez votre Produit).

Comme nous mettons à jour et améliorons régulièrement nos produits, le logiciel de votre appareil peut présenter une interface ou des fonctionnalités légèrement différentes de celles décrites dans ce guide.

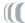

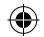

9

## Description et présentation

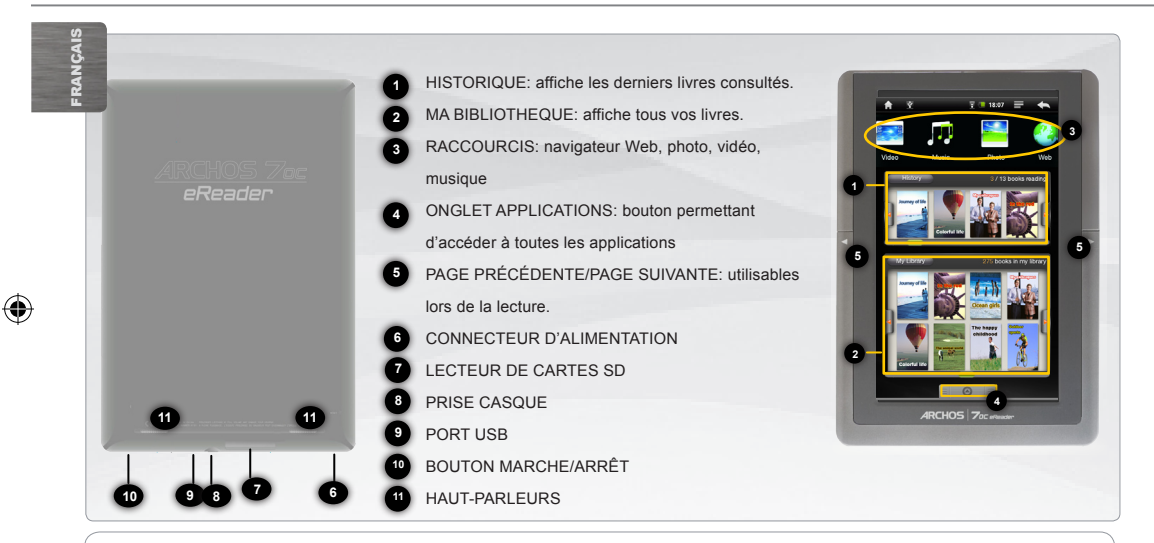

*Réinitialisation de votre appareil : Si votre ARCHOS venait à se bloquer totalement, vous pouvez appuyer sur le bouton reset, situé au dos du produit, en utilisant un objet pointu tel qu'un trombone.* 

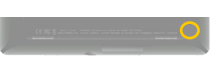

 $\bigoplus$ 

### Première utilisation **GO!**

Avant d'utiliser votre ARCHOS pour la première fois, chargez complètement sa batterie !

### **CHAD** Charger la batterie

 $\triangle$ 

**1**

⊕

Branchez le câble d'alimentation fourni sur le connecteur d'alimentation de l'ARCHOS et sur une prise secteur.

**2** Votre ARCHOS s'allume et commence à se charger.

### Assistant d'installation

La première fois que vous allumez l'ARCHOS, l'assistant d'installation vous aide à configurer les principaux réglages de l'appareil : la langue, le pays, l'heure, etc.

EUR UK

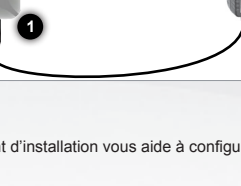

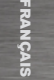

⊕

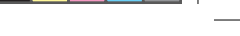

## L'interface de l'archos

Votre ARCHOS est équipé d'un écran tactile. La plupart des zones de l'écran réagissent lorsque vous appuyez dessus avec votre doigt.

Voici les raccourcis Android™ par défaut (**Navigateur Web, Musique**, etc.). Appuyez sur une icône pour ouvrir l'application correspondante.

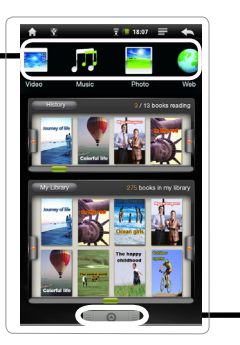

Onglet Applications

Appuyez sur cette icône pour afficher toutes les applications Android™ installées sur votre ARCHOS (**Email, Réveil**, etc.).

Les applications téléchargées sur **APPS-LIB** sont disponibles dans ce menu.

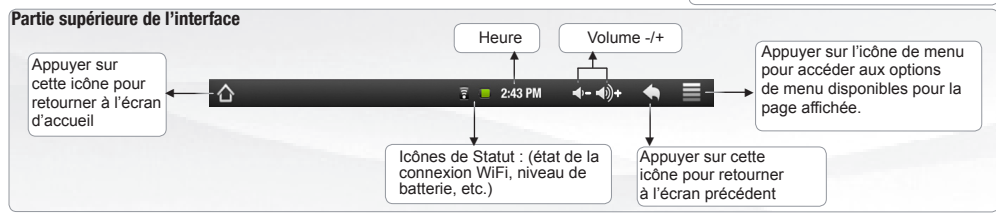

12

Français

**RANÇAIS** 

♠

◈

### menu ebook

### **Historique**

Les derniers livres consultés sont affichés dans le menu Historique.

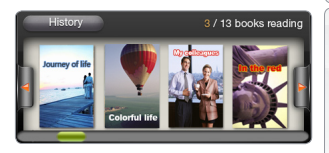

### Ma Bibliothèque

⊕

Le menu My Library vous permet d'accéder à tous vos eBooks.

Appuyer sur le bouton My Library.

Dans le menu My Library, choisir une option d'affichage pour vos eBooks:

- Titre, Auteur ou Taille

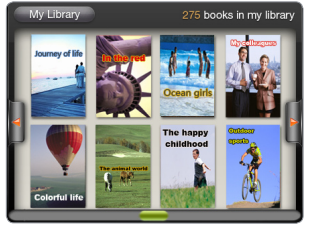

#### Continuer la lecture: Continue Read

Sélectionner le livre souhaité. Appuyer sur le bouton Continuer la lecture pour poursuivre la lecture d'un livre déjà entamé ou pour lire un nouveau livre.

Fonction Recherche: Dans le menu eBook, appuyer sur l'icône de Menu , puis sur l'icône Recherche. Saisir les mots-clés correspondant à l'objet de votre recherche. La fonction Recherche n'est disponible que dans le menu eBook.

### **IMPORTANT:**

Il est possible de télécharger les livres les plus récents au format protégé ePub et PDF et les transférer sur votre eReader. Pour ce faire, vous avez besoin de télécharger et d'installer Adobe Digital Editions® sur votre ordinateur. Cette application vous permettra d'acheter des eBooks et de les transférer sur votre ARCHOS. Adobe digital rights management

Pour installer Adobe Digital Editions, suivre la procédure suivante.

1. Aller à l'adresse suivante : www.adobe.

com/products/digitaleditions.

- 2. Cliquer sur INSTALLER.
- 3. Suivre les instructions de l'assistant

d'installation.

4. Vous pouvez maintenant transférer vos

eBooks protégés au format PDF ou ePub sur

votre ARCHOS eReader.

### Français **FRANÇAIS**

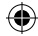

## Connexion à Internet

Français

www

Tout d'abord vous devez configurer un réseau WiFi. Pour suivre cette procédure, vous devez vous situer dans une zone WiFi vous permettant de vous connecter. Chaque fois que l'ARCHOS détectera un réseau que vous avez déjà configuré, il tentera de s'y connecter.

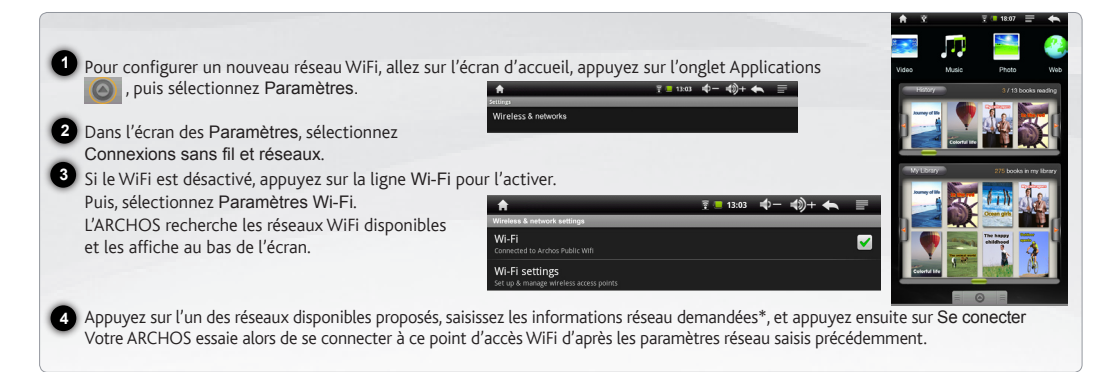

*\* Pour vous connecter à un réseau WiFi ouvert, il n'est pas nécessaire de saisir les informations réseau. Pour un réseau protégé, vous devrez entrer une clé (une suite de chiffres et/ou de lettres) du type WEP, WPA ou WPA2. Se refèrer au fournisseur d'accès à Internet pour obtenir les paramètres de connexion exacts.*

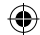

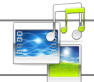

## LECTURE de fichiers multimédia

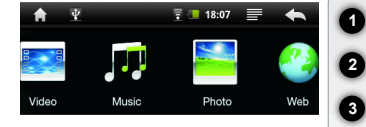

**1** Sur l'écran d'accueil, appuyez sur l'application vidéo, audio ou photo.

L'ARCHOS affiche la liste de fichiers/dossiers correspondant à la catégorie sélectionnée.

Appuyez sur un élément pour l'ouvrir.

*Uniquement dans les modes Vidéo et Photo : pour afficher/masquer les options disponibles, appuyez n'importe où sur l'écran.*

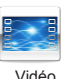

⊕

Pour mettre en pause/relancer une vidéo, appuyez sur l'icône  $\prod / \sum$  (en bas de l'écran). Pour naviguer dans la vidéo, utilisez la barre de progression (en bas de l'écran) et faites-la glisser jusqu'à la zone désirée.

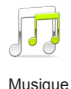

Pour lire la chanson précédente/suivante, appuyez sur les icônes  $\langle \cdot | \cdot \rangle$  Utilisez les icônes  $\ket{1}$  et la barre de progression de la même façon que dans le lecteur vidéo (voir ci-dessus).

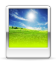

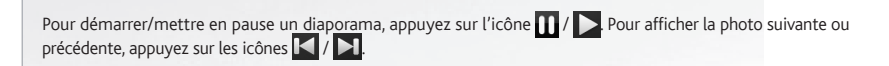

Photo

15

Français

**ANQAIS** 

⊕

## Transfert de fichiers multimédia

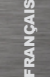

⊕

**4**

**1**

Connectez le câble USB fourni à votre ARCHOS et à un ordinateur allumé.

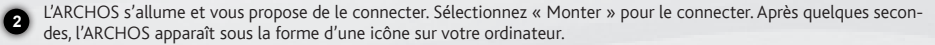

**3** l'appareil (avec Windows® Explorer ou le Finder sur Mac®), ou vous pouvez également utiliser Windows Media® Player. Pour transférer vos fichiers sur l'ARCHOS, vous pouvez les copier/coller directement dans les dossiers respectifs de Lancez Windows Media Player®, puis utilisez l'onglet Synchroniser pour synchroniser vos chansons, vidéos et photos avec votre ARCHOS. Consultez l'aide de Windows Media Player® pour en savoir plus à ce sujet.

Une fois que tous les transferts de fichiers sont terminés, fermez Windows Media® Player ou tout autre programme susceptible d'utiliser l'ARCHOS. Cliquez ensuite sur l'icône de retrait du périphérique en toute sécurité dans la barre des tâches, à côté de l'horloge. Vous pouvez à présent débrancher le câble USB.

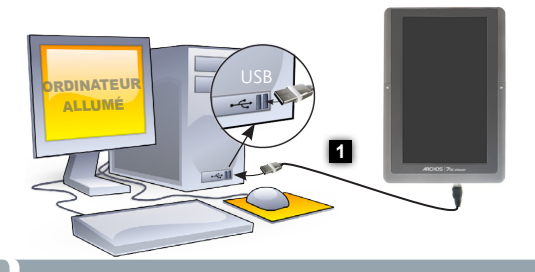

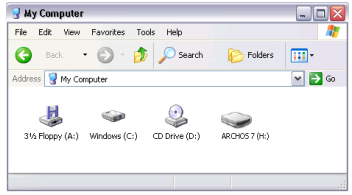

16

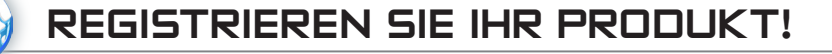

Im Internet unter www.archos.com/register

Vielen Dank, dass Sie sich für dieses Produkt von ARCHOS entschieden haben. Wir hoffen, Sie werden viel Freude daran haben und dass es Ihnen für viele Jahre zuverlässige Dienste leisten wird. Nachdem Sie Ihr ARCHOS-Produkt ausgepackt haben, empfehlen wir Ihnen, sich ein paar Minuten Zeit zu nehmen, und es zu registrieren (www.archos.com/register). Dadurch erhalten Sie Zugriff auf den technischen Support von ARCHOS (www.archos.com/support).

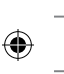

## SIE BENÖTIGEN HILFE?

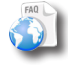

?

www

Auf unserer Website: Für häufig gestellte Fragen (FAQ) siehe www.archos.com/faq

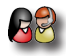

Kontaktieren Sie unseren technischen Kundendienst: Sie erhalten unter www.archos.com/support Hilfe per E-Mail.

Europa: Bitte registrieren Sie Ihr Produkt, bevor Sie Kontakt mit dem technischen Support aufnehmen (siehe Registrieren Sie Ihr Produkt).

Da unsere Produkte kontinuierlich aktualisiert und weiterentwickelt werden, kann die Software Ihres Geräts in Erscheinung und Funktionalität geringfügige Abweichungen zu den Darstellungen in dieser Kurzbedienungsanleitung aufweisen.

DEUTSCH

♠

**DEUTSCH** 

17

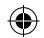

### Beschreibung des ARCHOS

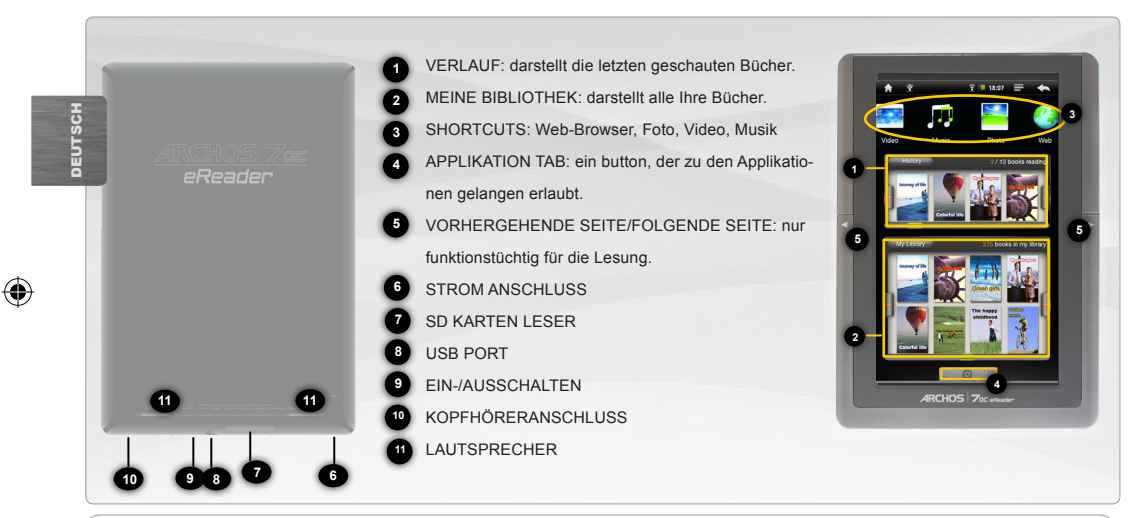

*Hardware-Reset: Falls Ihr ARCHOS einmal abstürzt, können Sie die Reset-Taste auf der Geräterückseite (Nadellochöffnung) drücken, indem Sie einen scharfen Gegenstand verwenden, wie z. B. einen Zahnstocher.*

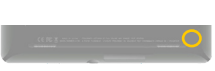

18

 $\bigoplus$ 

### **STARTEN GO!**

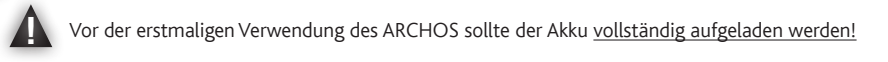

#### 化办 Aufladen des Akkus

♠

**1** Verbinden Sie das mitgelieferte Stromkabel mit dem ARCHOS-Stromanschluss und mit einer Steckdose.

**2** Daraufhin schaltet sich der ARCHOS-Player ein und startet den Ladevorgang.

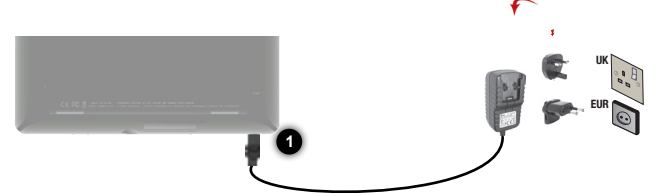

### Installationsassistent

Wenn Sie Ihren ARCHOS das erste Mal in Betrieb nehmen, leitet Sie der Installationsassistent durch einige Bildschirme, um Ihnen dabei zu helfen, die grundlegenden Einstellungen vorzunehmen. Sprache, Land, Uhrzeit usw.

19

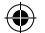

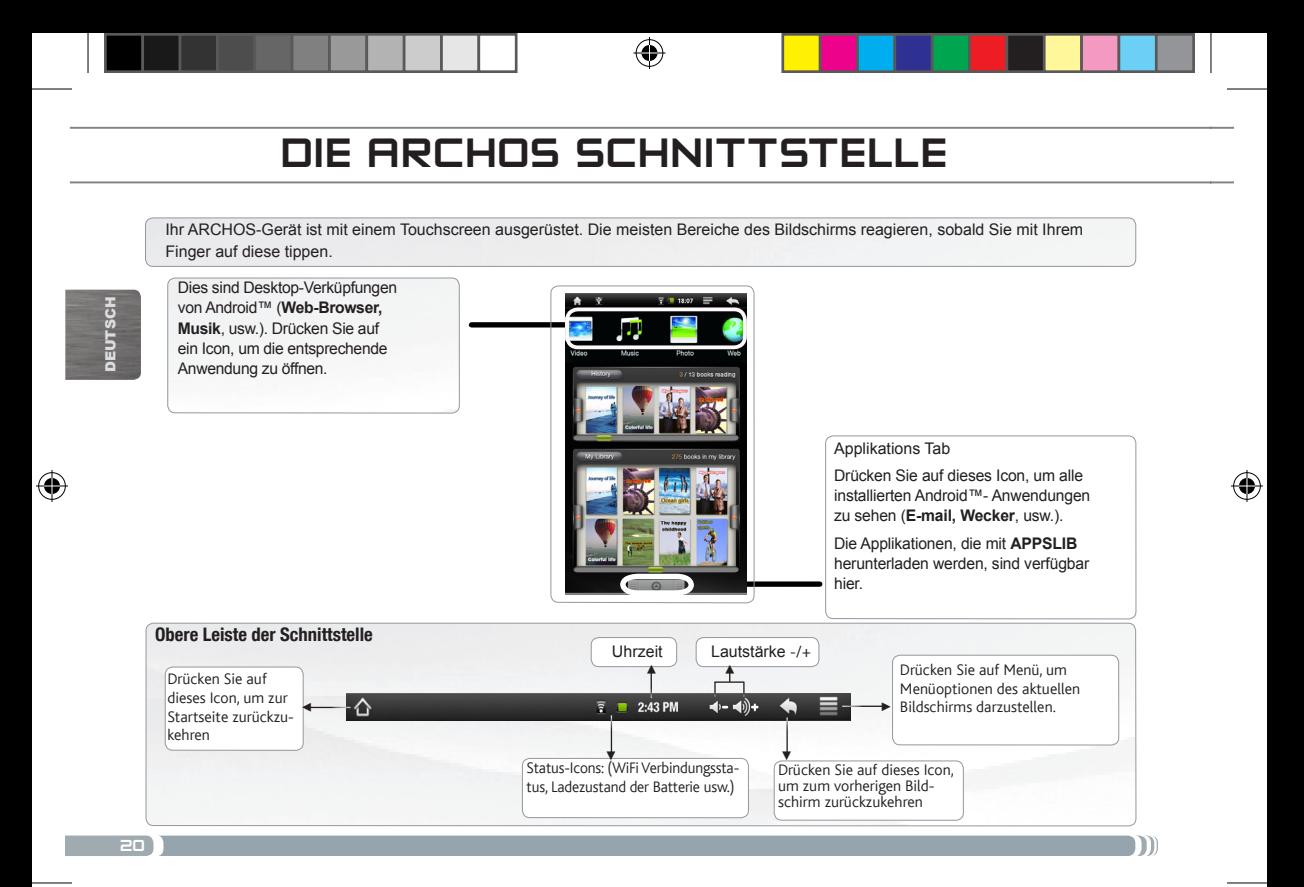

## Ebook menü

### **History**

Die letzten Bücher, die Sie zu lesen begonnen haben, werden in dem History Menü darstelllt.

### My Library

⊕

Das My Library Menü erlaubt zu allen Ihren Büchern zu gelangen.

Drücken Sie auf die My Library Taste.

In dem My Library Menü, wählen Sie eine Displayoption für Ihre Bücher:

- Titel, Autor oder Dateigrösse.

# 3 / 13 books reading liston

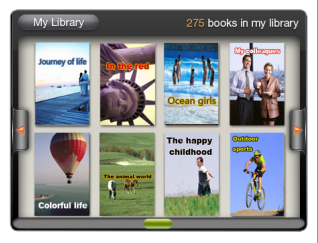

#### Continue Reading: Continue Read

Wählen Sie das erwünschte Buch. Drücken Sie auf die Continue Read Taste, um ein begonnene Buch zu weiterlesen oder ein neues Buch zu lesen.

 $\rightarrow$  Search funktion: In dem eBook Menü, drücken Sie auf das Menü Icon  $\blacksquare$ dann drücken Sie auf das Search Icon. Tippen Sie Schlüsselworte entschpre- chend Ihre Suche. Das Search funktion ist nur verfügbar in dem eBook Menü.

### **Important:**

ADObe digital rights management

Sie können die neuesten Bücher in geschützten ePubs und PDF-format in dein eReader laden. So brauchen sie Adobe Digital Editions® herunterzuladen und in deinem Komputer zu installieren. Dieses Programm wird erlauben, eBooks zu kaufen und in dein ARCHOS zu laden. Folgen Sie diese Anweisungen, um Adobe Digital Editions zu installieren.

1. Gehen Sie zu der Adresse: www.adobe. com/products/digitaleditions.

2. Clicken Sie auf INSTALLIEREN.

3. Folgen Sie den Setup-Assistent.

4. Nun können Sie deine geschützten PDF-

format oder ePub-format Bücher (eBooks)

in deinem ARCHOS laden.

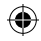

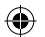

21

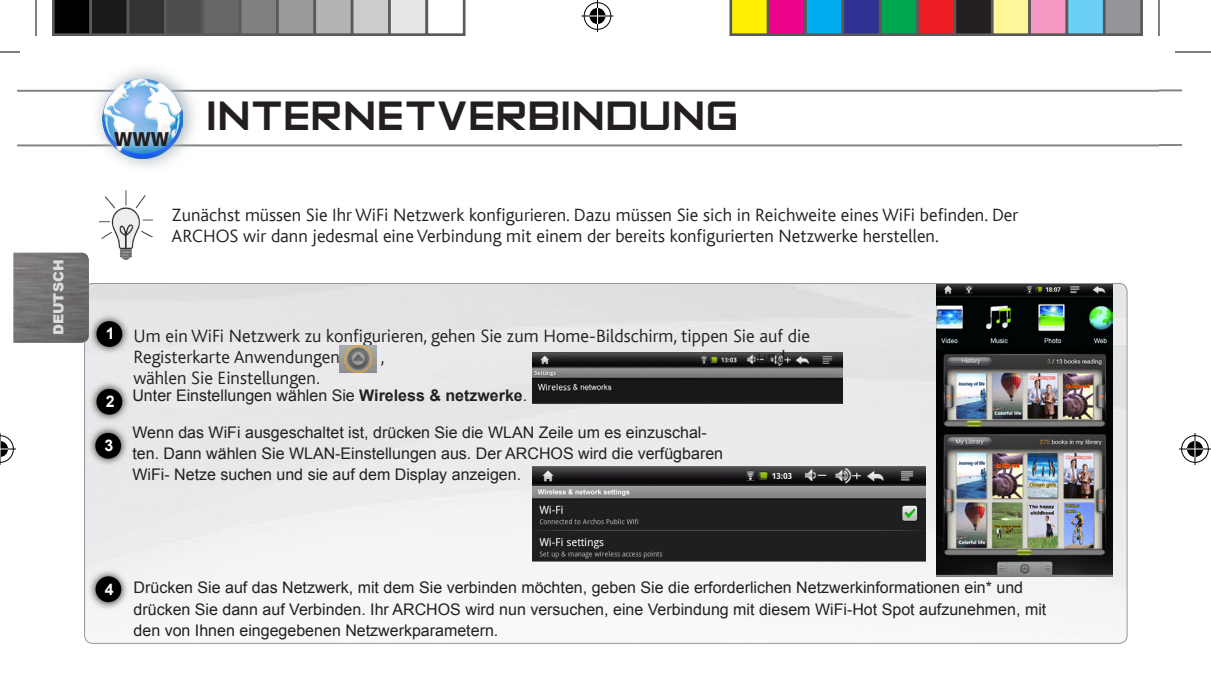

*\* für kostenlose WiFi-Access Points besteht kein Bedarf für das Eingeben spezieller Informationen. Für abgesicherte Netzwerke benötigen Sie entweder einen Schlüssel (eine Serie von Zahlen und/oder Buchstaben) des Typs WEP, WPA oder WPA2. Um die exakten Verbindungsparameter zu erhalten, kontaktieren der WiFi-Netzwerk Provider.*

## Abspielen von Multimediadateien

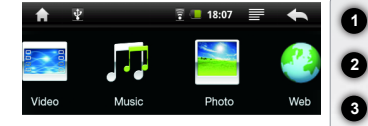

**1** Drücken Sie auf die Startseite auf Video-, Audio- oder Fotoanwendung.

Der ARCHOS zeigt nun eine Liste von Dateien oder Ordern an, je nach gewählter Kategorie.

Drücken Sie auf eine Datei, um diese abzuspielen.

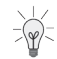

*Nur in den Modi Video und Foto: Um Bildschirmsteuerungen ein- oder auszublenden, drücken Sie auf eine beliebige Stelle im Bildschirm.*

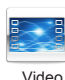

⊕

Um ein Video anzuhalten oder fortzusetzen, drücken Sie auf das Symbol  $\bigcap / \bigcup$  (unten auf dem Bildschirm). Um zu einem bestimmten Punkt im Video zu springen, schieben Sie die Fortschrittsleiste zum gewünschten Punkt.

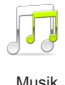

Um zum nächsten oder letzten Titel zu gelangen, drücken Sie auf die Symbole <</a> Verwenden Sie die Symbole  $\left\lfloor \frac{1}{2} \right\rfloor$  und die Fortschrittsleiste, wie in dem Video-Player-Bildschirm (siehe oben).

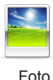

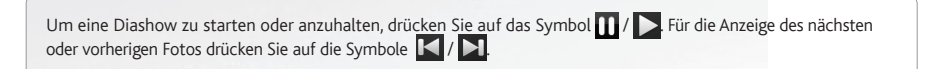

DEUTSCH

⊕

**DEUTSCI** 

## Übertragen von Mediadateien

- Verbinden Sie Ihren ARCHOS mit dem Computer, mit Hilfe des mitgeliefertem USB-Kabels.
- Daraufhin schaltet sich der ARCHOS ein und Sie werden gefragt, ob Sie verbinden möchten. Wählen Sie die Option "Mount" (Bereitstellen). Innerhalb weniger Sekunden erscheint der ARCHOS als Symbol auf Ihrem Computer.
- **3** Windows® Explorer (oder mit dem Finder auf einem Mac®) übertragen oder indem Sie den Windows Media® Player ver-Sie können Ihre Media-Dateien durch Kopieren/Einfügen in die jeweiligen Ordner auf Ihren ARCHOS entweder mit dem wenden. Verwenden Sie den Windows Media Player® (Tab Sync [Synchronisieren]), um Musik, Videos und Fotos Ihrer Wahl auf Ihrem ARCHOS zu synchronisieren. Weitere Informationen entnehmen Sie bitte der Windows Media Player®-Hilfe.
	- Sobald die Dateiübertragung beendet ist, schließen Sie den Windows® Explorer und alle anderen Programme. Klicken Sie auf das 'Sicher entfernen' Icon in der Ablageleiste neben der Uhr. Sie können das USB-Kabel jetzt entfernen.

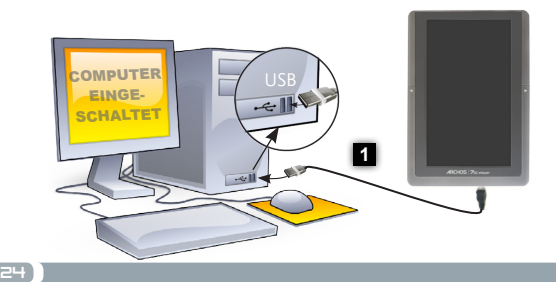

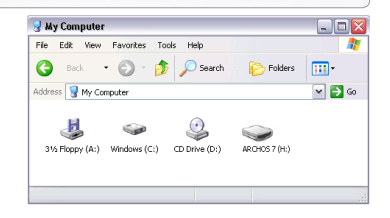

**DEUTSCH** DEUTSCH

**2**

**1**

**4**

⊕